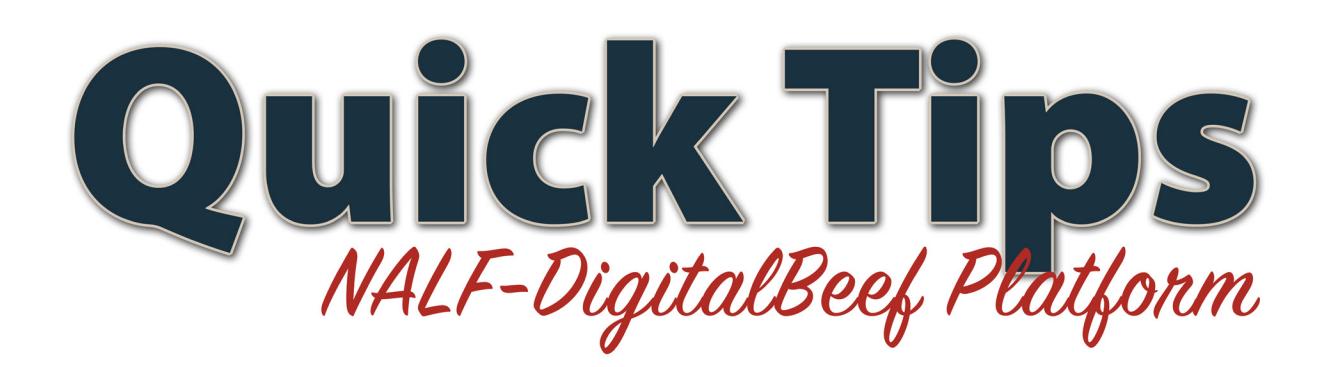

## **Cow Leases**

Did you know that you can keep track of your cow leases on the NALF-DigitalBeef platform? This page tells you the cattle that are available for leasing with the registration number, name, tattoo, and when the lease begins and ends. It also shows you which cattle have been leased from you and leased by you. This is an easy way to keep track of cow leases and have a binding agreement without the paperwork.

## **Bull Use Agreements**

Using a bull just for a season is not uncommon in the cattle industry. You are now able to find out what bulls you have lent or borrowed all in one place. The bull use agreement page, on the NALF-DigitalBeef member site, gives you all the information about the bulls and keeps track of it for you. This page is set up much like the "cow leases" page in the aspect that you can lease right on the page without having a paper copy of the agreement. Seeing all the bulls you have lent and borrowed in one spot is a great way to keep track of your inventory.

## **Cow Leases**

Go to the work menu and click on "herd management." Then continue to "breeding." The second green arrow will indicate "cow leases," click it.

- You will then be directed to the cow lease agreement page where you will see three tabs at the top; available, leased from me, leased by me.
- You will then type the NALF member number of the person leasing the cow in the box at the top. You will also have the option to list the begin and end date of the lease.
- The "leased from me" tab will show the cows that you have leased out to other breeders. You will be given the specifics (registration number, name, tattoo, and the start and finish of the lease) of the leased cows.

• The last tab, "leased by me," will show the cows that you are currently leasing.

## **Bull Use Agreements**

Click on the "herd management" tab in the work menu. Under "breeding," you will find "bull agreements."

- Under the "add new" tab is a box for you to put a NALF member number. By putting this number in, you are agreeing to lend the selected bulls to that member.
- You will then have the option to enter the begin and end dates of the bull use. Listed will be the registration number, name, tattoo, and begin and end date.
- Once done, click the "record agreements" box at the bottom of the screen.
- If you go to the "bull I have lent," you will see the breeders name of who you lent the bull to and that bulls information.
- The "bulls I have borrowed" tab will show all the borrowed bulls and where you are borrowing from.